## **Convert extracted greenLight2.exe**

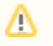

**This is an alternative method to [Starting up on VMWare ESX, ESXi, or vSphere.](http://kbase-prod-01.panagenda.local:8090/kbase/display/gl/Starting+up+on+VMWare+ESX%2C+ESXi%2C+or+vSphere) In this approach the greenLight2.exe file is used instead of the GreenLight OVF template.**

After extracting the file greenLight2.exe, a VMWare Workstation type virtual machine becomes available. To use this machine on a VMWare ESX Server, a free tool from VMWare named [vCenter Converter Standalone](http://downloads.vmware.com/) can be used to convert and upload it to your VMWare environment. Please see [VMWare](http://www.vmware.com/support/pubs/converter_pubs.html)  [product documentation](http://www.vmware.com/support/pubs/converter_pubs.html) for detailed installation and usage instructions.

To convert and install panagenda GreenLight, please follow these steps:

- Start converter
- Select <convert machine>
	- o Source Type: VMWare Workstation virtual machine
	- Navigate to the folder where the files from the greenLight2.exe are extracted
	- Select greenLight2.vmx
	- <sup>o</sup> Select <Next>
	- o Destination Type: VMWare Infrastructure virtual machine
	- Enter your VMWare ESX Server connection details and credentials
	- Select <Next>
	- o Host/Resource: No changes required
	- <sup>o</sup> Select <Next>
	- <sup>o</sup> Options: No changes recommended for Trial Version
	- Select <Finish> to start Upload
- Depending on your network speed the upload can take several minutes
- After the Upload is finished, start your VMWare server management tool and run the newly created virtual machine
- The first few steps of setting up the system will require access to the virtual machine console

 **If you are prompted to update the VMWare Tools during appliance update, decline the request. Appropriate VMWare Tools are**  Λ **already installed on the panagenda GreenLight appliance.**

## Continue with

[Starting the Virtual Appliance](http://kbase-prod-01.panagenda.local:8090/kbase/display/gl/Starting+the+Virtual+Appliance)